## **辅修报名操作手册**

## **一、登录**

打开浏览器,输入网址 "https://e.cuc.edu.cn/new/index.html",然后在 登录页面输入用户名、密码登录,登录成功后进入到教务系统访问的首页。如下 图流程:

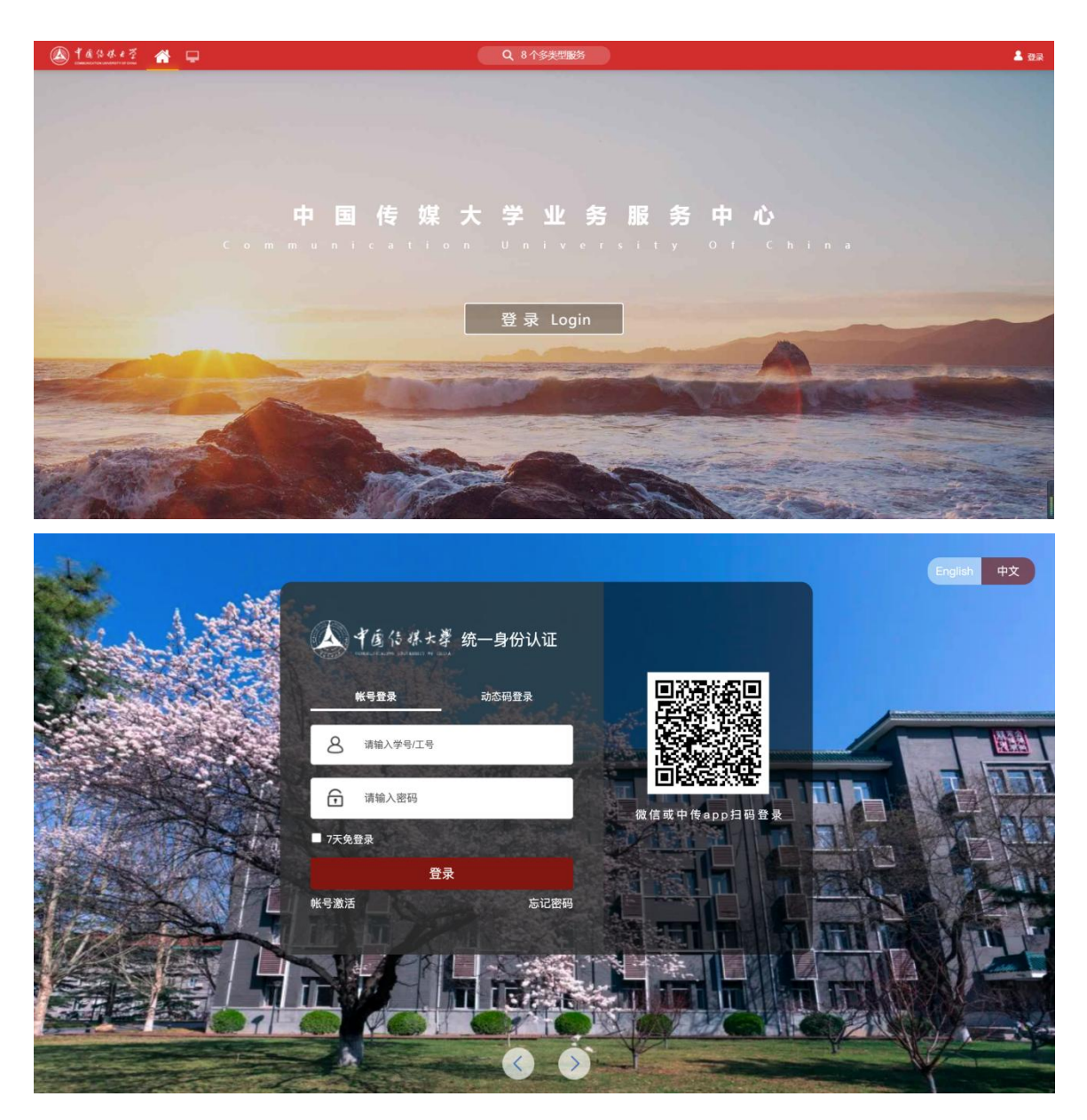

**二、辅修报名操作流程**

进入教务系统后,页面顶端搜索框内搜索【辅修申请】模块,点击进入。

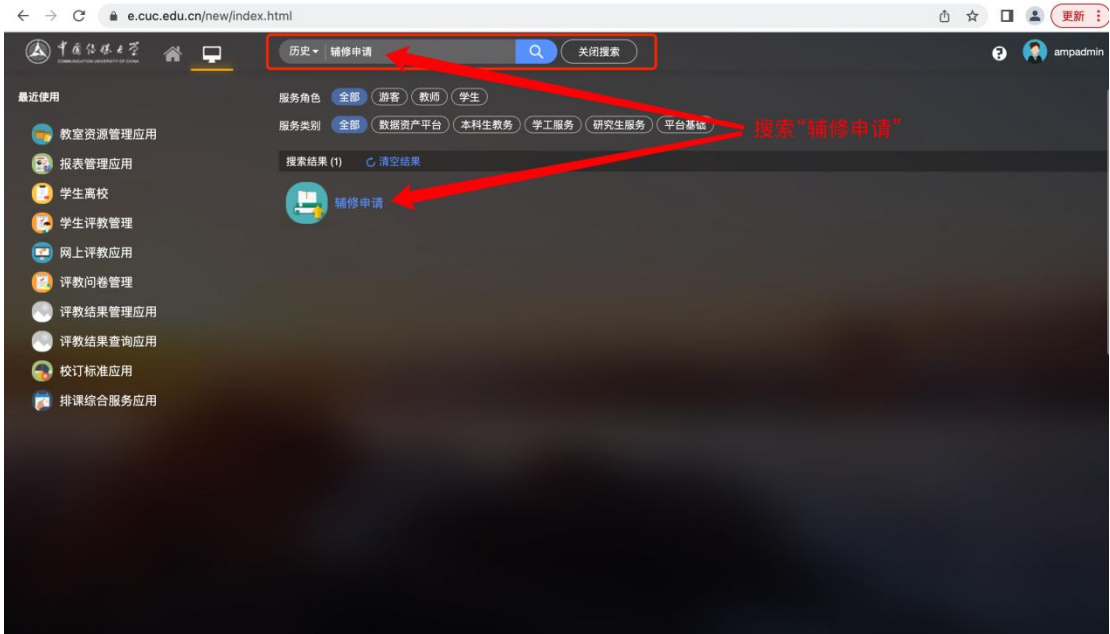

## 报名(以下截图内容均为测试信息)

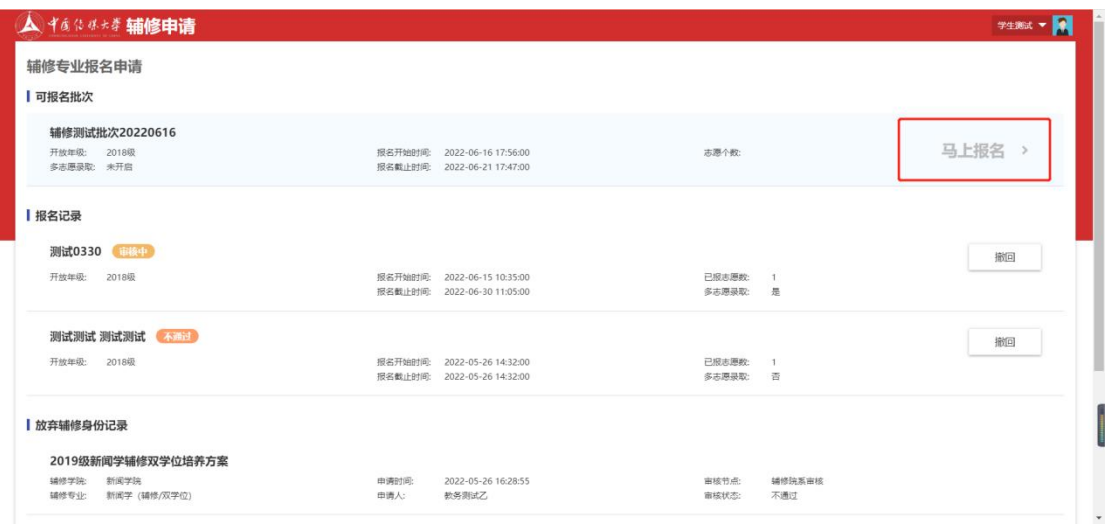

点击"选择"的辅修专业

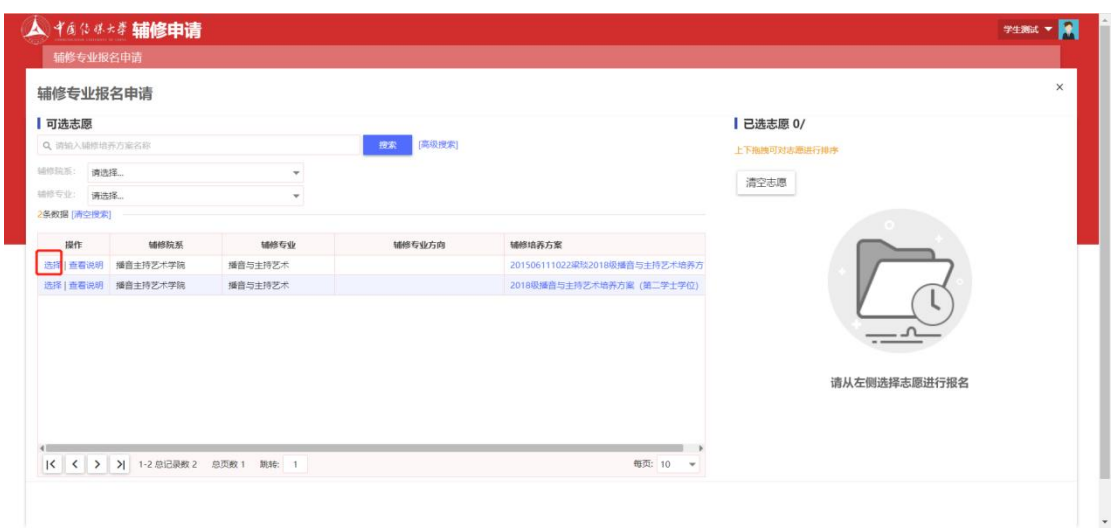

点击【选择】按钮,需输入【手机号】必填,增加可报名多个志愿。

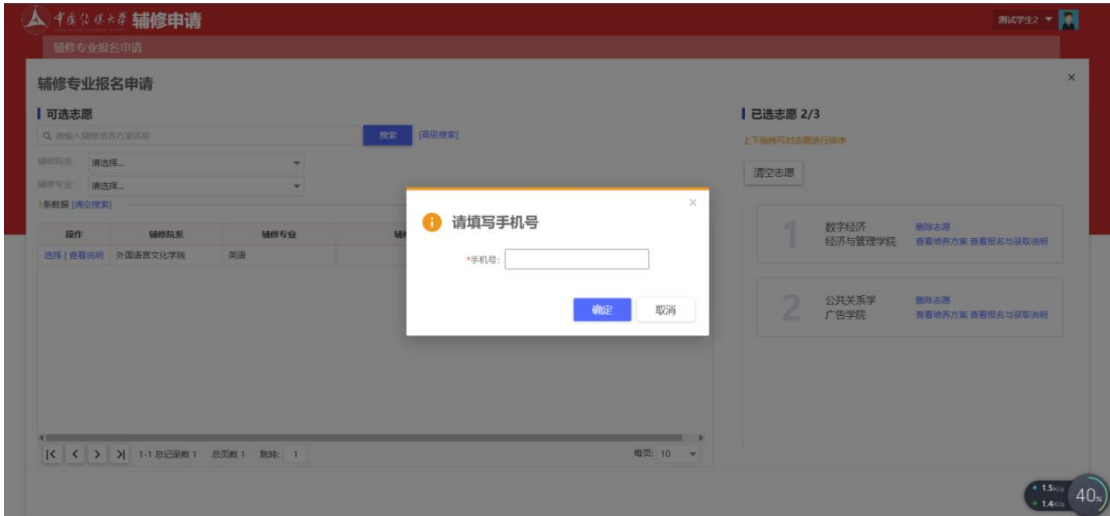

报名之后的志愿可以通过拖拽方式调整志愿顺序

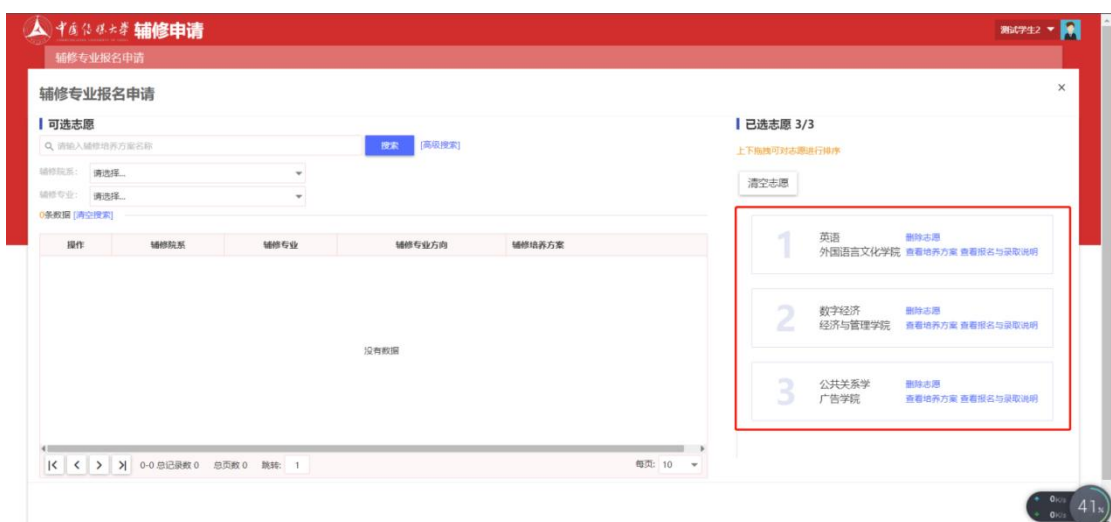

点击红框范围可以查看志愿审核情况

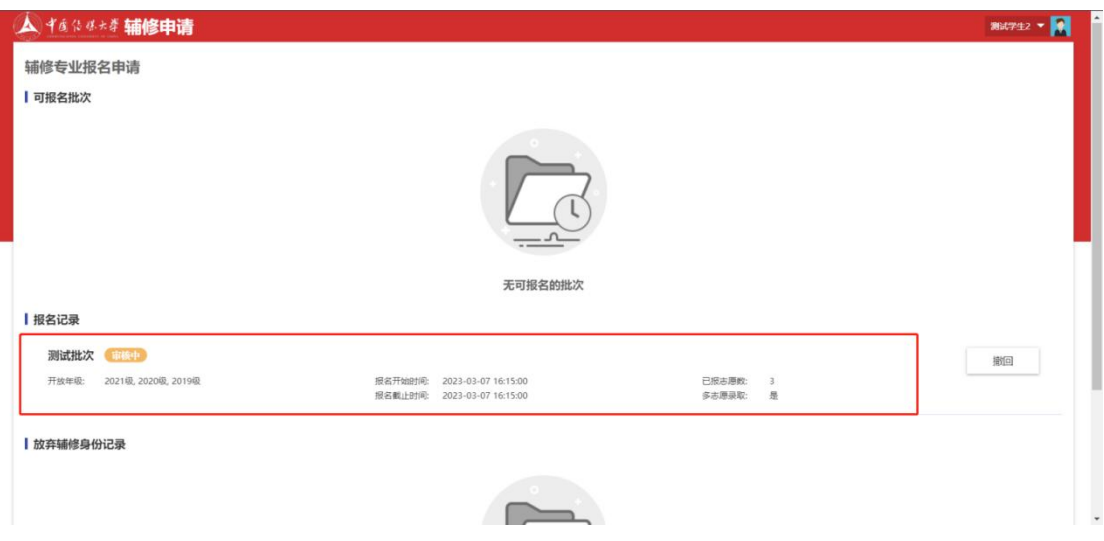

系统优先派送第一志愿辅修专业所在学院,学院审核通过后,即录取成功。

如不通过,自动跳转第二志愿辅修专业所在学院,由第二志愿学院进行审核。若都 未通过审核则学生辅修申请不成功。

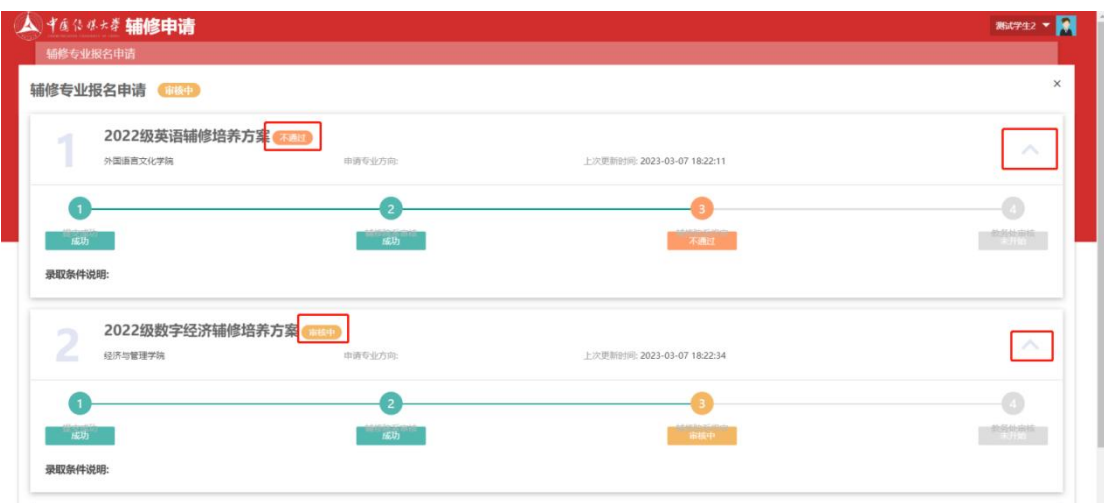

● 如辅修<mark>修读过程中</mark>终止学习, 可以【放弃辅修身份】

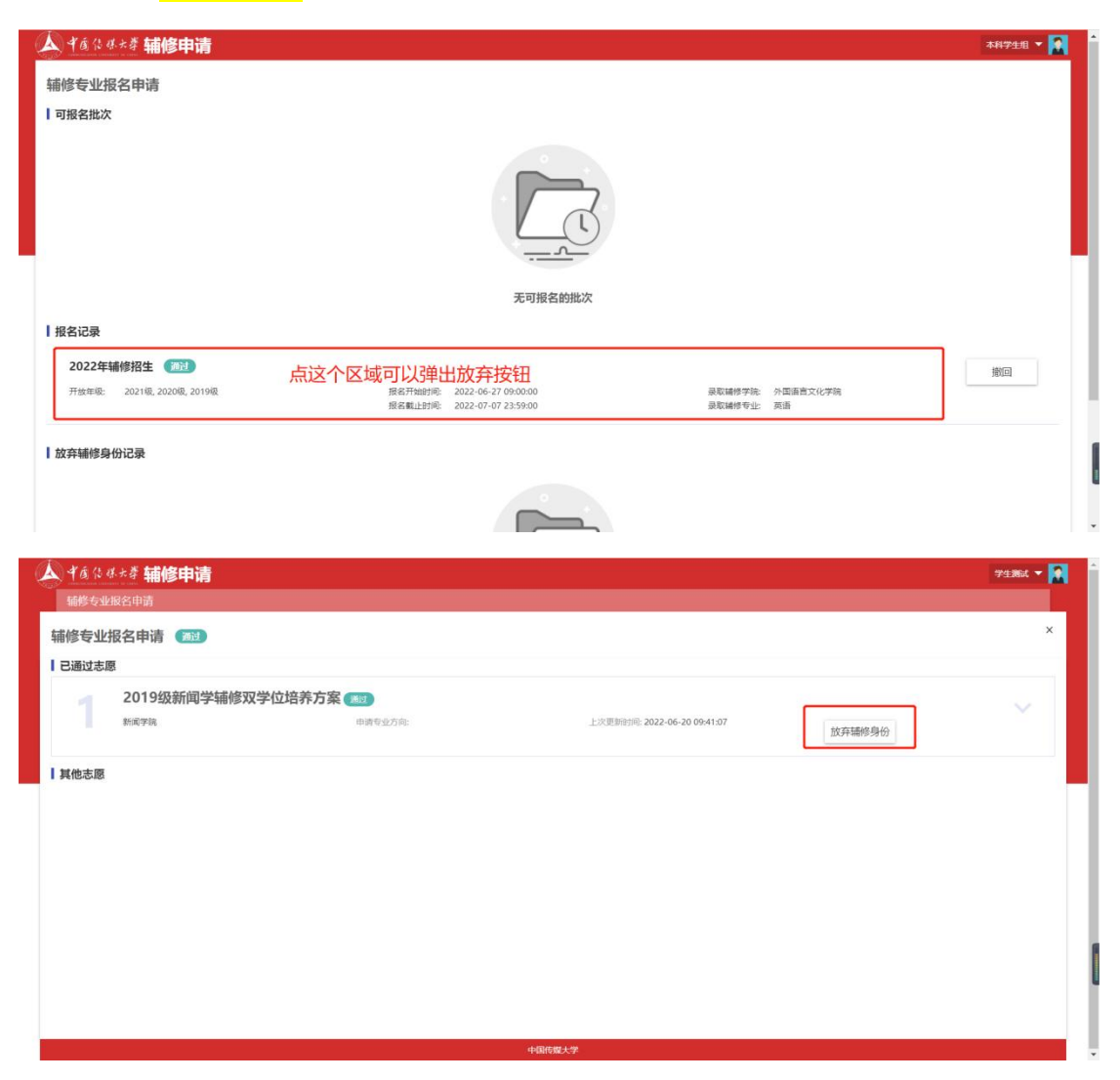